# **Exercício 1 - Segurança em equipamentos: Hardening**

**Objetivo**: Realizar testes de vulnerabilidades nos equipamentos do AS para identificar as falhas de segurança e assim aplicar as devidas soluções para sanar esses problemas.

\* É preciso substituir XX nas configurações a seguir pelo número do seu grupo. Sempre utilizando dois dígitos.

**Parte 1 -** Antes de iniciar os testes, realize as configurações prévias descritas a seguir.

1. Acesse o **Cliente\_Domestico**. As credenciais dessa máquina são:

Login: root Senha: toor

- 2. Configure os endereços IPv4 e IPv6 na interface eth0 dessa máquina.
	- a. Abra o terminal **Termit**.
	- b. Edite o arquivo "interfaces" (/etc/network/interfaces) usando algum editor no terminal como, por exemplo, Vim **ou** Nano.

#vim /etc/network/interfaces

Veja como usar o Vim em: <https://www.vivaolinux.com.br/dica/Usando-o-editor-de-texto-VIM-para-editar-o-sources.list>

**ou**

#nano /etc/network/interfaces

Veja como usar o Nano em: <https://www.vivaolinux.com.br/artigo/Introducao-ao-Linux-O-editor-de-texto-Nano>

c. Adicione as seguintes linhas no final do arquivo.

```
auto eth0
iface eth0 inet static
     address 10.XX.2.100
     netmask 255.255.254.0
     gateway 10.XX.2.1
iface eth0 inet6 static
     address 4D0C:XX:C000::100
     netmask 40
     gateway 4D0C:XX:C000::1
```
3. Após salvar as mudanças do arquivo, reinicie a máquina para que as mudanças sejam aplicadas. No terminal **Termit**

#reboot now

4. Acesse novamente a máquina e verifique as configurações usando os seguintes comandos no terminal **Termit**.

```
#cat /etc/network/interfaces
#ip address show
```
**Parte 2 -** Faça o mesmo processo na máquina **Cliente\_Corporativo**.

1. Acesse o **Cliente\_Corporativo**. As credenciais dessa máquina também são:

Login: root Senha: toor

- 2. Configure os endereços IPv4 e IPv6 na interface eth0 dessa máquina **Cliente\_Corporativo**.
	- a. Abra o terminal **Termit**.
	- b. Edite o arquivo "interfaces" (/etc/network/interfaces) adicionando as seguintes linhas.

```
auto eth0
iface eth0 inet static
     address 10.XX.1.100
     netmask 255.255.255.0
     gateway 10.XX.1.1
iface eth0 inet6 static
     address 4D0C:XX:4000::100
     netmask 40
     gateway 4D0C:XX:4000::1
```
3. Salve as mudanças do arquivo, reinicie a máquina para que as mudanças sejam aplicadas.

4. Acesse novamente a máquina e verifique se as configurações foram aplicadas.

**Parte 3 -** Agora faça as seguintes configurações nos roteadores.

1. Acesse o roteador **MikrotikBorda**. As credenciais de acesso dessa máquina são: Login: admin

Não tem senha, basta dar *enter*.

2. Infelizmente nessa versão do Mikrotik o IPv6 não vem habilitado por padrão. Habilite o protocolo IPv6 e, logo em seguida, reinicie o roteador **MikrotikBorda**.

```
/system package enable ipv6
/system reboot
```
3. Agora vamos mudar o nome do roteador **MikrotikBorda**. Essa é uma boa prática, pois facilita na identificação do equipamento durante *troubleshootings* e ajuda a evitar configurações em equipamentos equivocados que podem ter o mesmo nome de fábrica. Acesse novamente como admin e aplique o comando a seguir.

/system identity set name=mkt\_bordaXX

4. Configure os endereços IPv4 e IPv6 nas interfaces do roteador **MikrotikBorda**.

```
/ip address add address=10.XX.0.1/30 interface=ether1
/ipv6 address add address=4D0C:XX:0:1::1/126 interface=ether1
```
**Parte 4 -** Realize o mesmo procedimento para o outro roteador.

1. Acesse o roteador **MikrotikClientes**. As credenciais de acesso dessa máquina são: Login: admin

Não tem senha, basta dar *enter*.

2. Habilite o protocolo IPv6 e, logo em seguida, reinicie o roteador **MikrotikClientes**.

```
/system package enable ipv6
/system reboot
```
3. Agora vamos mudar o nome do roteador **MikrotikClientes**. Acesse novamente como admin e aplique o comando a seguir.

/system identity set name=mkt\_clientesXX

4. Configure os endereços IPv4 e IPv6 nas interfaces do roteador **MikrotikClientes**.

```
/ip address
 add address=10.XX.0.2/30 interface=ether1
 add address=10.XX.2.1/23 interface=ether2
 add address=10.XX.1.1/24 interface=ether3
/ipv6 address
 add address=4D0C:XX:0:1::2/126 interface=ether1
 add address=4D0C:XX:C000::1/40 interface=ether2
 add address=4D0C:XX:4000::1/40 interface=ether3
```
### **Exercício 1a - Observando pacotes com o Wireshark**

**Objetivo**: Aprender a usar o programa Wireshark para capturar e analisar pacotes que estão trafegando na rede na tentativa de obter informações pertinentes.

**Cenário inicial**: Endereços IPs configurados nas interfaces dos equipamentos.

- 1. Acesse o **Cliente\_Domestico** e inicie o programa Wireshark.
- 2. No Wireshark inicie a captura de pacotes na interface eth0.
- 3. Em paralelo, abra o terminal **Termit** e realize um ping IPv4 para o **Cliente\_Corporativo**.

#ping -c4 10.XX.1.100

4. Em seguida, realize um ping IPv6 para o **Cliente\_Corporativo**.

#ping6 -c4 4D0C:XX:4000::100

5. Agora faça uma varredura das portas com serviços TCP em IPv4.

#nmap -sS 10.XX.1.100

6. Realize uma nova varredura em IPv4 só que agora sendo de portas com serviços UDP. Este processo pode demorar muito caso, queira pará-lo use CTRL+C. Para ter uma noção de quanto do processo passou, deu um *enter* durante a execução que ele retorna a porcentagem de avanço do processo.

#nmap -sU 10.XX.1.100

7. Vamos realizar o mesmo processo para o IPv6. Realize uma varredura das portas com serviços TCP em IPv6. Assim como em IPv4, este procedimento levará alguns minutos.

#nmap -6 -sS 4D0C:XX:4000::100

8. Por fim, faça uma varredura em IPv6 em portas com serviços UDP. Este processo pode demorar muito, caso queira pará-lo use CTRL+C. Para ter uma noção de quanto do processo passou, deu um enter durante a execução que ele retorna a porcentagem de avanço do processo.

#nmap -6 -sU 4D0C:XX:4000::100

- 9. Volte para o wireshark e pare a captura dos pacotes. Dessa captura, analise os pacotes capturados buscando por informações que possam comprometer a segurança da rede.
	- a. Use o filtro icmp no wireshark para ver os pacotes enviados e recebidos do ping IPv4 realizado. Selecione um pacote do tipo echo (ping) request e veja as informações contidas nele. Observe que é possível ver o endereço IP de origem e destino deste pacote. Também é possível ver os endereços MAC. Veja também as informações contidas do pacote de resposta identificado pelo tipo  $\epsilon$ cho (ping) reply.
	- b. Agora faça a mesma análise para os pacotes IPv6. Use o filtro  $\text{impv6}$  para ver os pacotes enviados e recebidos do ping IPv6 realizado.
	- c. Use o seguinte filtro no wireshark para selecionar os pacotes que contenham a informação do endereço 10.XX.1.100, do número de porta NN e tenham sido enviadas pelo protocolo TCP. Como o nmap faz um escaneamento das portas, vários pacotes foram capturados. Analise os pacotes com os números de portas retornados pelo comando NMAP TCP SYN scan IPv4 realizado anteriormente.

 $ip.addr == 10.XX.1.100 and top.port in {NN}$ \*troque NN pelo número da porta que se queira procurar. Ex: 80

d. Faça a mesma análise anterior para os pacotes IPv6 usando o seguinte filtro no wireshark.

 $ipv6.addr == 4D0C:XX:4000::100 and top-port in {NN}$ 

e. Para os pacotes UDP, use os seguintes filtros. As portas incessíveis retornam um pacote do tipo ICMP avisando isso.

 $ip.addr == 10.XX.1.100 and udp.port in {NN}$  $ipv6.addr == 4D0C:XX:4000::100 and udp.port in {NN}$ 

## **Exercício 1b - Configurando senha no Mikrotik**

**Objetivo**: Alterar o acesso padrão aos roteadores mikrotik configurando uma senha segura no equipamento.

**Cenário inicial**: Endereços IPs configurados nas interfaces dos equipamentos.

1. Acesse o **MikrotikClientes** usando a credencial admin (senha vazia).

```
MikroTik Login: admin
Password:
```
### 2. Crie um segundo administrador para sua conta

/user add name=BackupAdmin password=SenhaDoBackupAdmin group=full

3. Faça logout de sua sessão e tente entrar com o novo usuário

```
/quit
MikroTik Login: BackupAdmin
Password: SenhaDoBackupAdmin
```
### 4. Faça o mesmo para o roteador **MikrotikBorda**

```
/user add name=BackupAdmin password=SenhaDoBackupAdmin group=full
/quit
MikroTik Login: BackupAdmin
Password: SenhaDoBackupAdmin
```
5. Troque a senha do usuário admin padrão. Lembrando que por padrão essa senha não existe, o que permite que qualquer pessoa, que saiba disso, possa invadir este roteador. Configure uma senha segura em **MikrotikClientes**. (Veja quais são características necessárias para a criação de uma boa senha segura: [https://cartilha.cert.br/fasciculos/senhas/fasciculo-senhas.pdf\)](https://cartilha.cert.br/fasciculos/senhas/fasciculo-senhas.pdf)

/user set 0 password=Uma5enha5eguraEuma5enhaExtensa

6. Faça logout de sua sessão em **MikrotikClientes** e tente entrar com o administrador original

```
/quit
MikroTik Login: admin
Password: Uma5enha5eguraEuma5enhaExtensa
```
### 7. Faça o mesmo para o roteador **MikrotikBorda**

/user set 0 password=A5egunda5enhaTambemPrecisa5er5eguraEExtensa

### 8. Faça logout de sua sessão em **MikrotikBorda** e tente entrar com o administrador original

```
/quit
MikroTik Login: admin
Password: A5egunda5enhaTambemPrecisa5er5eguraEExtensa
```
9. Finalizado a criação dos administradores volte para **MikrotikClientes** e crie um grupo específico e liste as permissões desse grupo

/user group add name=tecnico policy=ssh, ftp, reboot, read, write, policy

10. Adicione um novo usuário em **MikrotikClientes** no grupo criado anteriormente. Ao usar suas credenciais, este novo usuário só terá acesso as funções liberadas para o seu grupo.

```
/user add name=edu password=Naodevemo5usaramesma5enha group=tecnico \
comment=consultor
```
11. Agora vamos tomar as devidas medidas para permitir o acesso remoto e seguro aos equipamentos. Acesse o **Cliente\_Domestico**, abra o terminal **Termit** e gere um par de chave RSA que serão usadas para o SSH.

```
#ssh-keygen -t rsa
Enter file in which to save the key (/root/.ssh/id rsa):
Created directory '/root/.ssh'.
Enter passphrase (empty for no passphrase): SenhaClienteDomestico
```
12. Após a criação das chaves, ainda no terminal **Termit**, transfira a chave pública gerada para o **MikrotikClientes**.

#scp .ssh/id\_rsa.pub admin@10.XX.2.1:edu.pub

\*Lembre da senha: Uma5enha5eguraEuma5enhaExtensa

13. No **MikrotikClientes** importe a chave pública recebida e marque para o ssh usar uma criptografia forte.

```
/user ssh-keys import public-key-file=edu.pub user=edu
/ip ssh set strong-crypto=yes
```
14. Teste o acesso SSH IPv4 do **Cliente\_Domestico** para o **MikrotikClientes**. Acesse o terminal **Termit** no **Cliente\_Domestico** e use o comando a seguir.

#ssh edu@10.XX.2.1

\*Lembre da senha: SenhaClienteDomestico

15. Agora teste o acesso SSH IPv6 do **Cliente\_Domestico** para **MikrotikClientes**. Acesse o terminal **Termit** no **Cliente\_Domestico** e use o comando a seguir.

#ssh -6 edu@4D0C:XX:C000::1

\*Lembre da senha: SenhaClienteDomestico

10. No **MikrotikClientes** verifique o log e veja que a conexão foi realizada por ssh (O log vem habilitado por padrão).

/log print

## **Exercício 1c - Ataque de** *Sniffing* **de pacotes em protocolos sem segurança**

**Objetivo**: Realizar uma análise de um ataque de *sniffing* (que intercepta pacotes trafegados na rede para analisar o seu conteúdo) para depois aplicar configurações devidas para sanar esses problemas de segurança.

**Cenário inicial**: Endereços IPs configurados nas interfaces dos equipamentos.

- 1. Acesse o **Cliente\_Domestico** e inicie uma captura no wireshark na interface eth0.
- 2. No terminal **Termit** realize uma conexão via telnet ao **MikrotikClientes**.

```
#telnet 10.XX.2.1
user: admin
password: Uma5enha5eguraEuma5enhaExtensa
```
- 3. No wireshark, análise os pacotes e busque a senha usada durante a conexão telnet.
	- a. Para isso, use o seguinte filtro telnet no wireshark.
	- b. Selecione um dos pacotes telnet.
	- c. Com o botão direito do mouse selecione a opção "follow tcp stream".
	- d. Veja as informações da comunicação telnet e busque a senha usada.
- 4. No terminal realize os seguintes comandos NMAP para descobrir as portas e serviços abertos em TCP e UDP em IPv4 e IPv6.

```
#nmap -sS 10.XX.2.1
#nmap -sU 10.XX.2.1
#nmap -6 -sS 4D0C:XX:C000::1
#nmap -6 -sU 4D0C:XX:C000::1
```
5. Após identificar todas essas portas e serviços abertos, vamos tomar algumas medidas de segurança para proteger o **MikrotikClientes**. Acesse esse roteador e liste todos os serviços habilitados nele usando o comando a seguir.

```
/ip service print
Flags: X - disabled, I - invalid
# NAME PORT ADDRESS
0 telnet 23
1 ftp 21
2 www 80
3 ssh 22
4 XI www-ssl 443
5 api 8728
6 winbox 8291
7 api-ssl 8729
```
- 6. Desabilite todos os serviços que não serão usados nesse roteador.
	- a. Desabilite o telnet, porque este protocolo não é seguro para acesso remoto ao roteador, como vimos anteriormente. Para acesso remoto use SSH.

/ip service disable telnet

b. Desabilite o FTP, pois não usaremos transferência de arquivos.

/ip service disable ftp

c. Desabilite o HTTP.

/ip service disable www

d. Desabilite o HTTPS, que nessa versão está desabilitada por padrão.

/ip service disable www-ssl

e. Desabilite a opção de pegar informações do roteador por API.

```
/ip service disable api
/ip service disable api-ssl
```
f. Desabilite o testador de banda.

/tool bandwidth-server set enabled=no

g. Desabilite que o mikrotik atue como um servidor DNS cache. Nessa versão, ele está desabilitado por padrão.

/ip dns set allow-remote-requests=no

h. Desabilite o acesso via sockets no mikrotik. Nessa versão, ele está desabilitado por padrão.

/ip socks set enabled=no

i. Desabilite o acesso via LAN sem IP definido.

```
/tool mac-server set allowed-interface-list=none
/tool mac-server mac-winbox set allowed-interface-list=none
```
j. Desabilite a descoberta na LAN.

/tool mac-server ping set enabled=no

k. Desabilite o *Router Management Overlay Network* para diminuir a interface de ataque. Nessa versão, ele está desabilitado por padrão.

/tool romon set enabled=no

l. Desabilite os protocolos MNDP, CDP e LLDP que ficam procurando roteadores na rede.

/ip neighbor discovery-settings set discover-interface-list=none

m. Desabilite o proxy. Nessa versão, ele está desabilitado por padrão.

/ip proxy set enabled=no

n. Desabilite o UPnP. Nessa versão, ele está desabilitado por padrão.

/ip upnp set enabled=no

o. Desabilite o cliente DHCP da interface ether1.

```
/ip dhcp-client print
/ip dhcp-client remove 0
```
7. Listar todos os pacote habilitados no roteador.

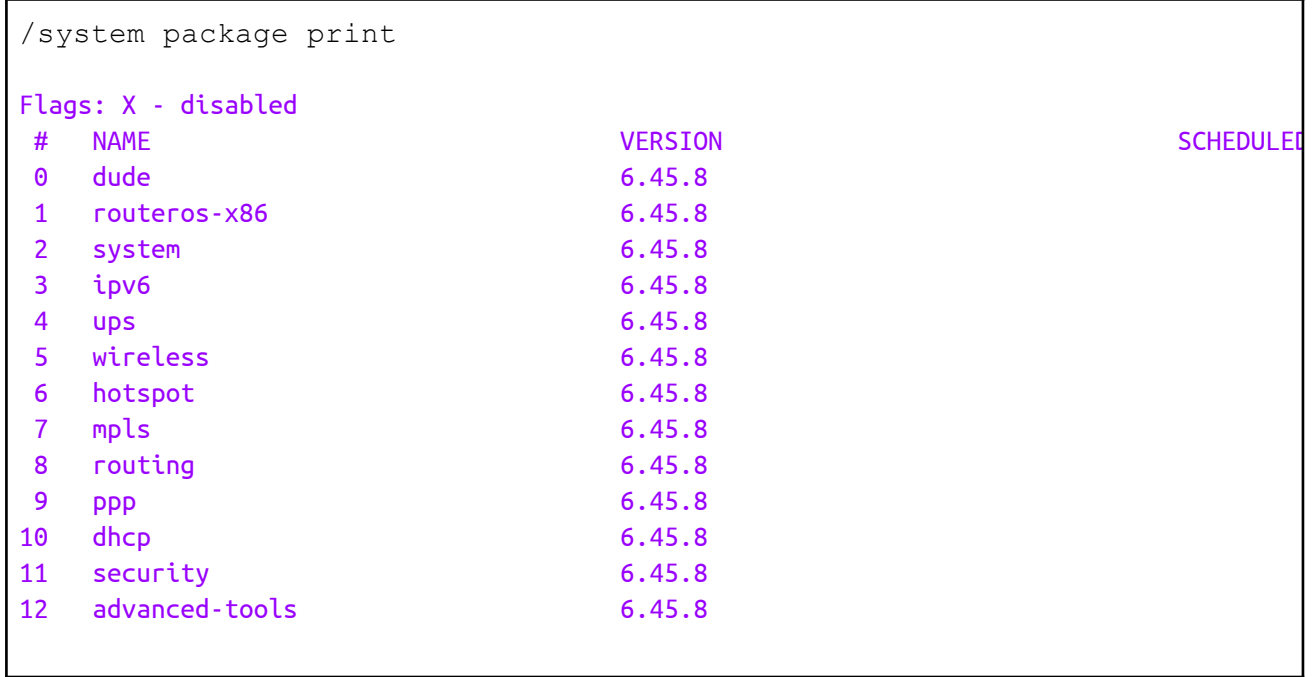

8. Desabilitar os pacotes não utilizados e depois reinicie o roteador para aplicar as mudanças.

```
/system package disable wireless,dude,ups,hotspot,mpls,dhcp,ppp,\
advanced-tools
/system reboot
```
\*Verifique se você realmente não utiliza esses pacotes antes de desabilitar

9. Liste as interfaces para ver o indice de cada uma.

```
/interface print
Flags: D - dynamic, X - disabled, R - running, S - slave
# NAME TYPE ACTUAL-MTU L2MTU
0 R ether 1 and 1500 ether 1500
1 R ether2 ether 1500
2 R ether3 ether 1500
3 R ether4 ether ether 1500
```
10. Desabilite as interfaces que não estão em uso (ether4 que está listada com índice 3).

/interface set 3 disabled=yes

11. Agora faça o mesmo para o **MikrotikBorda** (do passo 5. ao 10.)